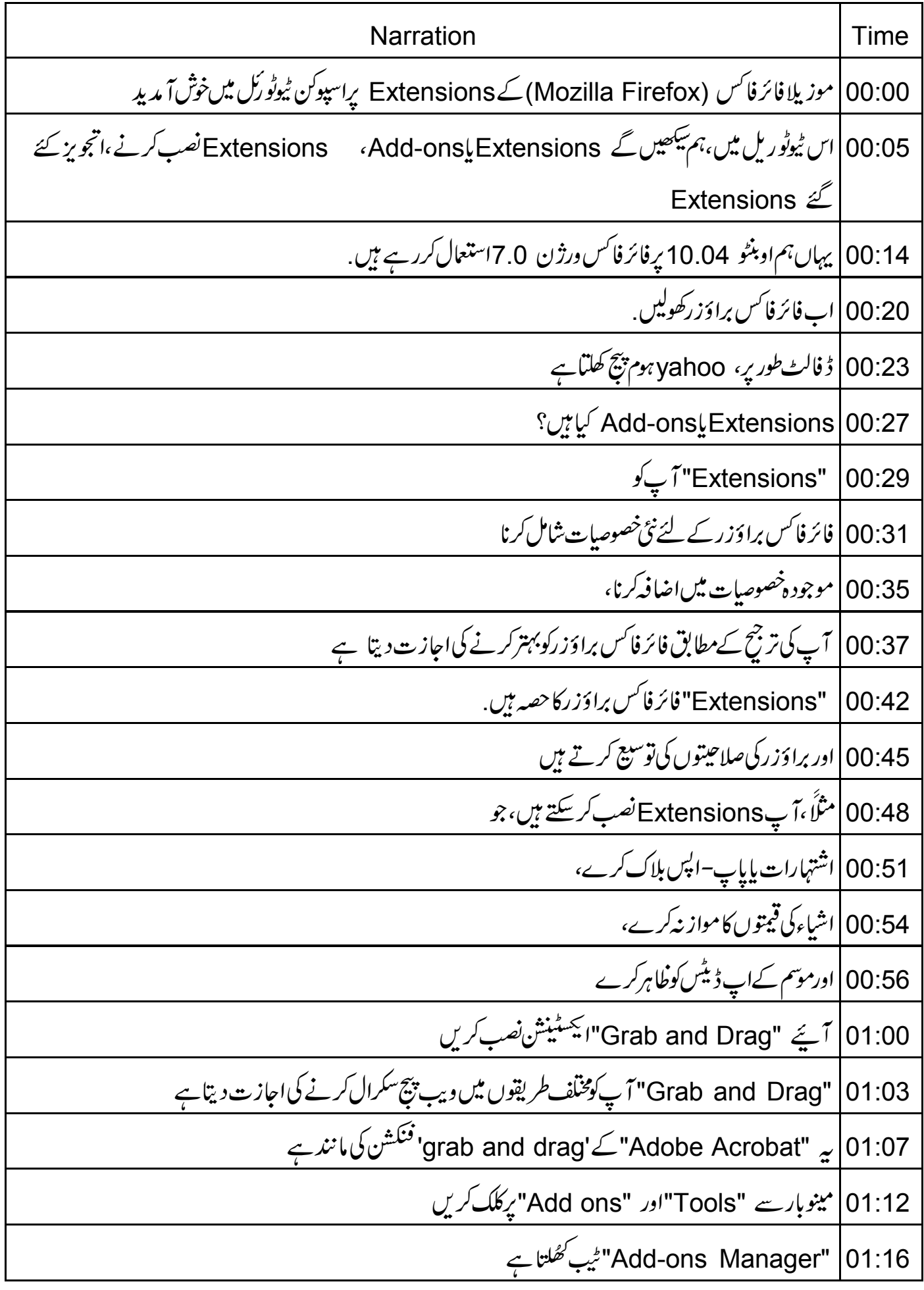

01:20 | متبادل طور پہ "Add-ons Manager" ٹیب کھولنے کے لئے آپ A + Shift + A ایک کے ساتھ دبا سکتے ہیں Add-ons Manager" |01:28"میں بائیاں پینل، دستیابآپشنس دکھاتا ہے 01:34 | نوٹ کریں،ڈفالٹ طور پر،آپش "Get Add ons" منتخب ہے 01:39 داپاں پبیل، پائیں پبیل میں منتخب آپشنس کی معلومات دکھا تا ہے 01:45 | يعني داياں پينل "Add ons" كى وضاحت كرتا ہےاورآ پے كو بتا تا ہے Add-ons كے ساتھ كس طرح شروع كريں 01:51 | بيه پچھAdd-ons كى فہرست بھى ديتا ہے،جنہيں آپ نصب كرسكتے ہيں 01:55 | اب ہم نیا Grab and Drag" میں کریں گے 01:59 | سب سے پہلے،اوپر سے دائنیںکونے میں واقع سرچ بار میں "Grab and Drag" ٹائپ کریں، "Enter"دیا ئیں 02:08 | دایاں پبنل ابAdd-ons کی فہرست بنا تاہ جوکہ ہماری کھوج کئے گئے نام سے میل کھا تا ہو 02:14 | پھی پادرکھیں، کہ تمامAdd-onsجن کےعنوان میں "drag" لفظ ہے وہ خلا ہر ہوئے ہیں 02:20 | نوٹ کریں، کہ فہرست میں پہلا نام "Grab and Drag"ہماری کھوج سےقریب ترین میل کھا تا ہے lnstall" |02:26" پرکلک کریں 02:28 زیادہ تر سافٹ ویئر کی طرح کچھے Add-ons میں بھی "end-user license agreements" ہوسکتا ہے "End-User License Agreement"ڈائیلاگ بائس پر، "Accept and Install" پرکلک کریں 02:35 Add-on | 02:41 ڈاؤن لوڈیروگریس بارظاہرہوتا ہے 02:46 | اب، جب آپ موزيلا فائر فائس سٹارٹ کریں گے ايک میسیج ظاہر ہوتا ہے add-on will be installed' Restart Now" 02:54" پرکلک کریں <mark>۔</mark> 02:57 | فائر فائس براؤزر بندہوتا ہے،اور پھرکھل جا تا ہے نے ٹیپ میں "Add-ons Manager" کھلتاہے  $|03:01$ 03:05 | نوٹ کریں،کہ "Grab and Drag" ایکسٹینش، "Extensions" ٹیب کےدائمیں پینل میں ظاہرہوتا ہے گزشتہ آسٹیپس کی پیروی کرتے ہوئے،دوسرا ایکسٹینش "Scrap Book" نصب کریں  $|03:11$ 8:18 | Scrap Book" |"Sت سيكوويب پیچ كے مجموعوں كوسيوكر نے اور منظّم كرنے كى اجازت دیتا ہے

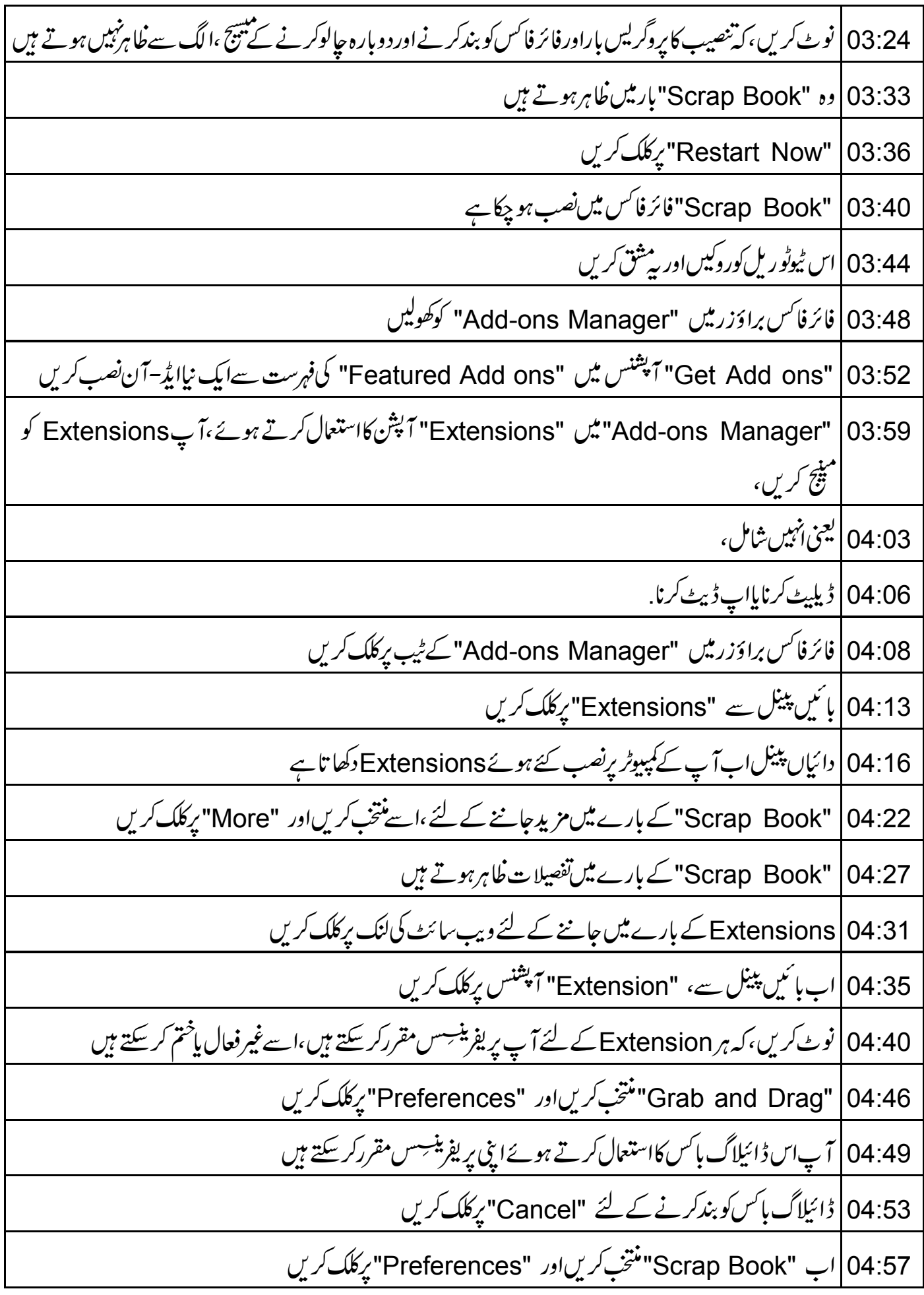

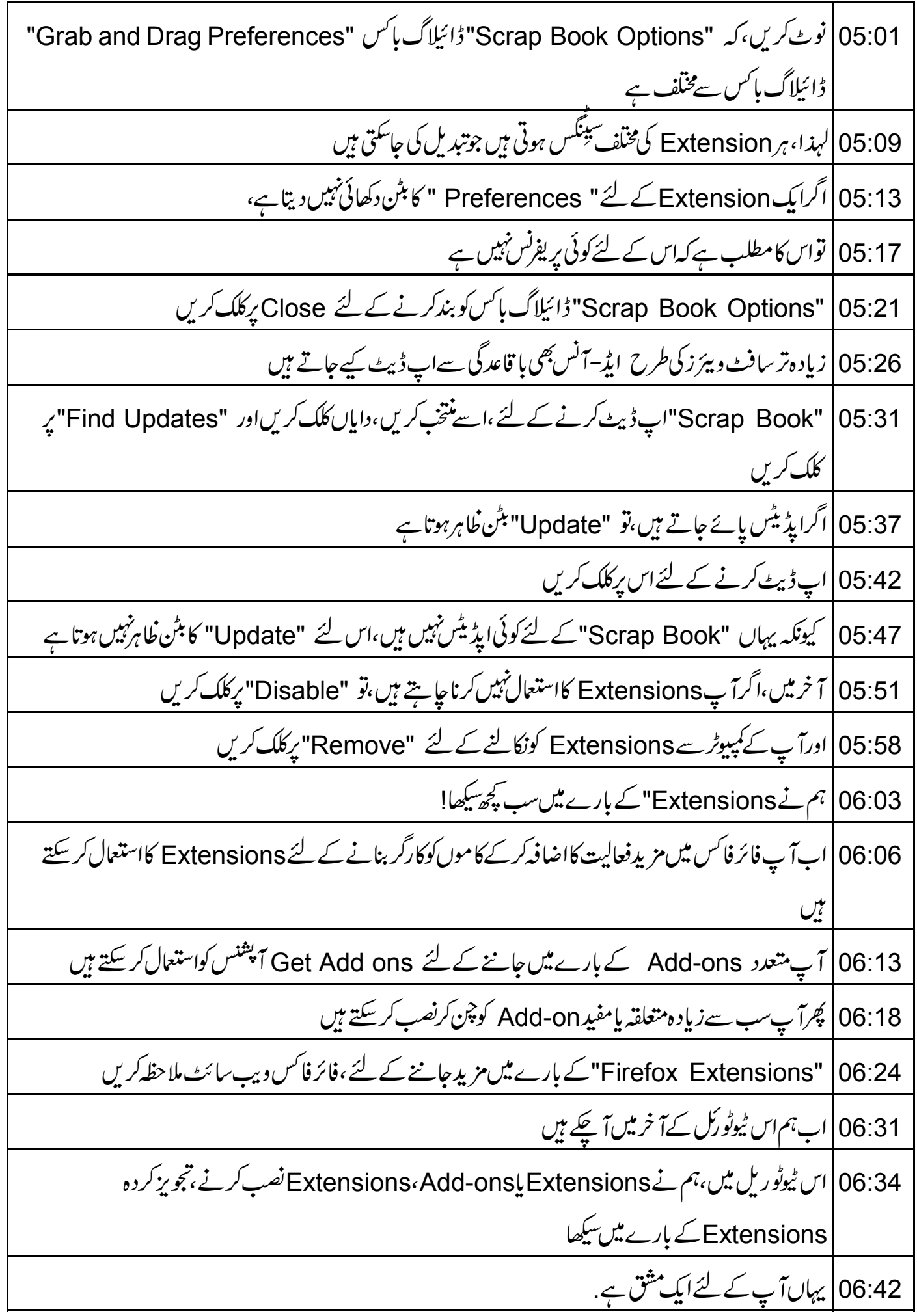

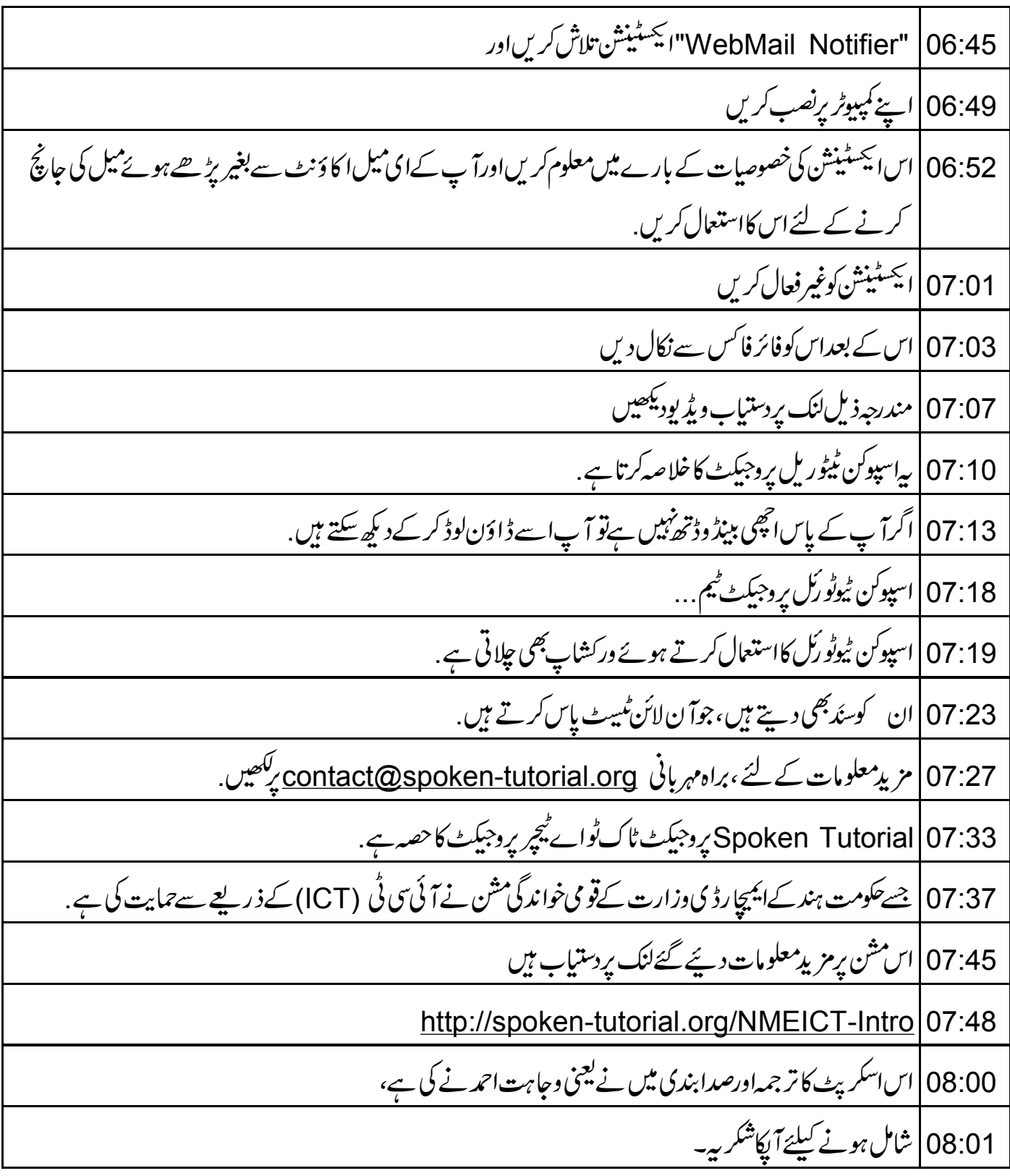